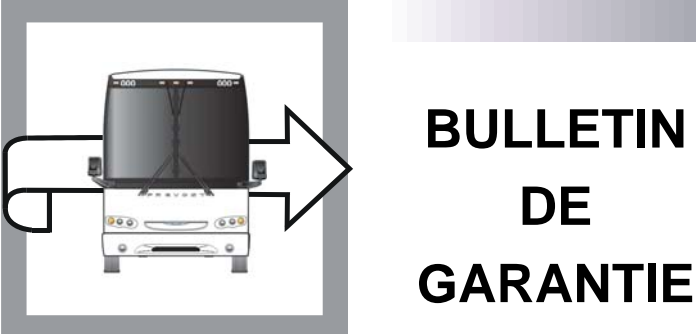

**BULLETIN** 

Bg08-13

 $=$   $\bf{V}$ 

**ENREGISTRÉ-REGISTERED** ISO 9001 & ISO 14001

n r

 $\Box$ 

**DE** 

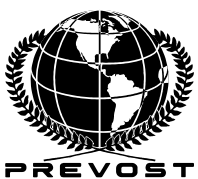

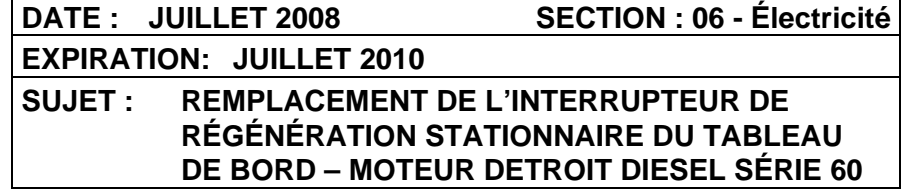

## **APPLICATION**

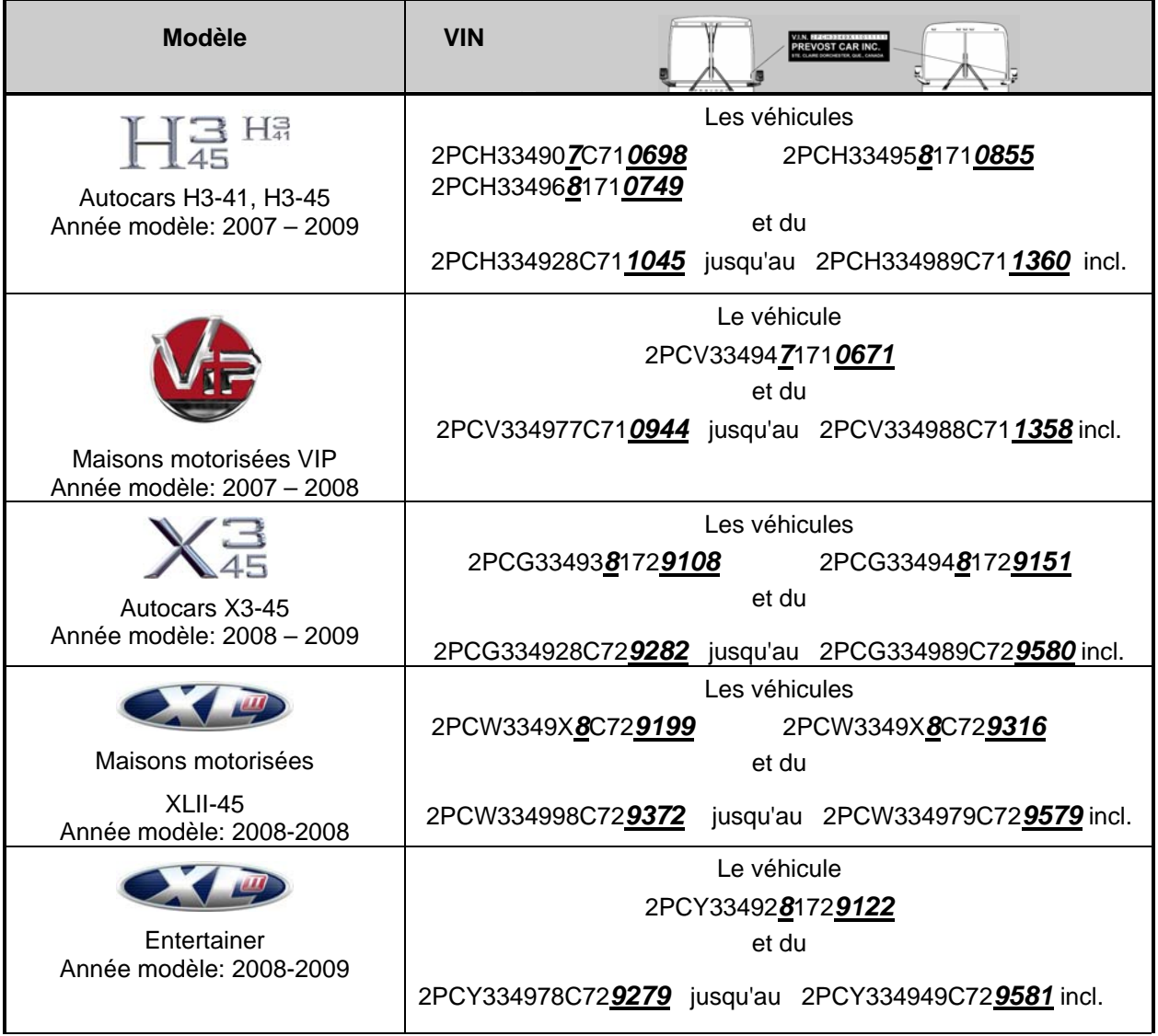

**Ce bulletin n'est pas nécessairement applicable à tous les véhicules ci-haut mentionnés, certains peuvent avoir été modifiés avant la livraison. Les propriétaires de véhicules visés par ce bulletin seront avisés par une lettre indiquant le numéro d'identification de chaque véhicule concerné.** 

## **DESCRIPTION**

Sur les véhicules ci-haut mentionnés, il est **absolument nécessaire** de remplacer l'interrupteur de régénération stationnaire situé sur le tableau de bord, à défaut de quoi, il sera impossible d'enclencher une régénération, suite à une mise à jour de la programmation du système de contrôle DDEC VI de Detroit Diesel. Noter que ce remplacement est nécessaire seulement pour les véhicules munis d'un **moteur Detroit Diesel Série 60**.

**Il est impératif que l'interrupteur soit remplacé AVANT que le véhicule soit amené chez un distributeur Detroit Diesel pour une mise à jour de la programmation DDEC VI. Si la mise à jour est faite avant le remplacement de l'interrupteur de régénération stationnaire, celui-ci ne sera plus fonctionnel.** 

SVP, veillez prendre connaissance de la lettre d'information de Detroit Diesel jointe à ce bulletin de garantie.

## **MATÉRIEL**

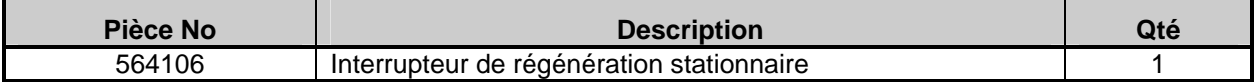

#### *REMARQUE*

*Le matériel peut être commandé selon la pratique habituelle.*

 $\overline{\mathbb{F}}$ 

F  $\circledcirc$ 

# **MARCHE À SUIVRE**

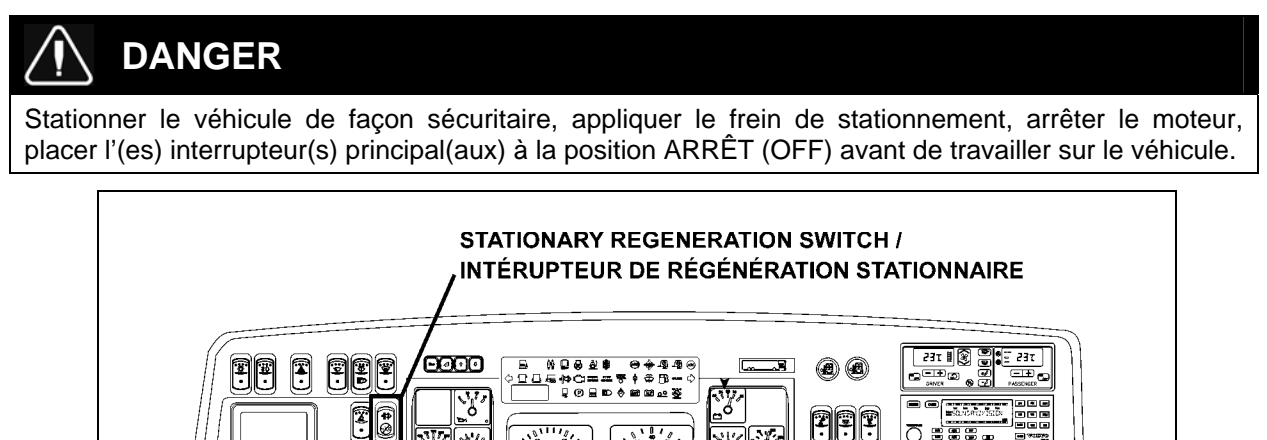

FFF

 $\circ$  Fil

1. Retirer le couvercle du tableau de bord.

#### *REMARQUE*

*Avant de retirer l'interrupteur en place, vérifiez-en le numéro de pièce Prevost sur l'étiquette apposée sur le boîtier de l'interrupteur. Si il est indiqué* **564106***, il s'agit du nouvel interrupteur et celui-ci n'a pas besoin d'être changé.*

- 2. Débrancher le connecteur de l'interrupteur actuellement en place.
- 3. Par l'arrière du tableau de bord, pincer les pattes de retenue de l'interrupteur actuellement en place et retirer l'interrupteur. Celui-ci sortira par l'avant du tableau de bord.
- 4. Insérer le nouvel interrupteur puis brancher le connecteur.
- 5. Remettre le couvercle du tableau de bord en place.

## **GARANTIE**

Cette modification est couverte par la garantie normale de Prévost. Nous vous rembourserons les pièces et une demi-heure (0,5) de main-d'œuvre sur réception de l'ancien interrupteur et d'un formulaire A.F.A. dûment complété sur lequel vous devez mentionner «Bulletin de Garantie 08-13».

#### **Disposition des pièces:**

**- Retourner à Prévost avec le formulaire A.F.A. pour un remboursement complet.** 

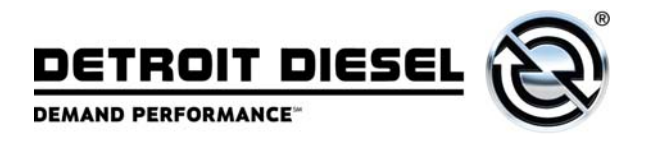

**No.: 08 TS-18**  June 30, 2008

- TO: Service Locations
- FROM: Technical Support Development

#### SUBJECT: **EPA07 Series 60® New MCM Software v62.4.0.0 and CPC Software r4.00**

#### **ISSUE**

For EPA07 Series 60 engines, new MCM software v62.4.0.0, fuel maps, and CPC software r4.00 have been released to the server. This package offers the following improvements:

- Up to 2.5% fuel economy improvement (results will vary)
	- o Increased Regeneration Interval
	- o Optimization of Regeneration Cycle
	- o Release of/or improvements to the function of Progressive Shift, Soft Cruise, Common Drive Rewards, Filtered Fuel Economy Incentive and Ability to set Cruise Control Limit higher than Road Speed Limit
- Improved functioning of Progressive Shift (PS) The 150 rpm droop on all DDEC VI governors has been eliminated. PS now operates as it did for DDEC V units.

#### **NOTE: If you have previously used PS settings to compensate for the 150 rpm droop, you will need to adjust these settings accordingly.**

#### **NOTE: If you have previously used 'Maximum Engine RPM' to control engine speed, you will also need to adjust this setting accordingly as it will no longer have 150 rpm droop.**

- Addition of Soft Cruise function "Soft Cruise" reduces the overall fueling required to operate a vehicle in Cruise Control by delaying full-load torque requests until the vehicle has slowed to a speed slightly less than the set cruise speed.
- Addition of Common Driver Rewards function This is similar to Fuel Economy Incentive but now allows targets for percent of time in top gear and/or percent cruise time.
- Fuel Economy Incentive Filtered Fuel Economy Setting This corrects the calculation to operate as in DDEC V units.
- Higher Cruise Control maximum speed over-road speed limit This allows a fleet manager to permit a driver to go above the set maximum road speed while in cruise control.
- Addition of Hydrocarbon (HC) Storage function This functionality has been added to protect the engine from hydrocarbon build-up within the ATD during extended periods of idle. Auto-Elevate eliminates the hydrocarbon buildup before reaching critical levels by automatically increasing engine RPM. This feature is defaulted to "off".
- Reduction of code SPN 412, FMI 3 EGR Temp Sensor Circuit Failed High
- Reduction of code SPN 2791, FMI 7 EGR Valve Position Incorrect
- Improved Diesel Particulate Filter (DPF) diagnostics by splitting the following codes into High & Low pressure codes:
	- o SPN 4077, FMI 14 Doser Fuel Line Pressure Sensor Failed Self-Test
	- o SPN 3480, FMI 16 Doser Fuel Line Pressure High
	- o SPN 3480, FMI 1 Doser Fuel Line Pressure Low
- Intake throttle valve start-up diagnostics
- Aux Engine Shutdown Input configurable
- Improved fan settings for crane applications
- Reduction of codes SPN 3610, FMI 20 DPF Outlet Pressure Sensor Drifted High In Range Fault (Low Box) & SPN 3609, FMI 20 - DPF Inlet Pressure Sensor Drifted High In Range Fault (Low Box)
- Improved injector diagnostics

The new software and fuel maps will be effective on July  $1<sup>st</sup>$ , 2008.

#### **REPAIR PROCEDURE**

Note: Engines operating in California that idle longer than five minutes must have a fuel map that limits NOx emissions at a specific idle range to 30 grams NOx. This fuel map and labels for the truck identifying this feature will not be available until early August. **Customers are allowed only one upgrade at no charge**. It is recommended that customers requiring the 30 gram NOx fuel map wait until it is released to obtain the fuel map and upgrades noted.

Before programming the MCM and CPC, you **MUST** have DDRS 7.03 with Service Pack 1. Reference Customer Service Announcement letter [08 CSA-17.](http://www.ddcsn.com/cps/rde/xbcr/ddcsn/08CSA17.pdf) Note that you **MUST**  have DDRS 7.03 properly installed on your computer before updating to Service Pack 1. Reference CSA letter [08 CSA-11.](http://www.ddcsn.com/cps/rde/xbcr/ddcsn/08CSA11.pdf) You **MUST** use the Nexiq USB Link to program the MCM and CPC. Reference Technical Service letters [07 TS-52](http://www.ddcsn.com/cps/rde/xbcr/ddcsn/07TS52.pdf) and [07 TS-18.](http://www.ddcsn.com/cps/rde/xbcr/ddcsn/07ts18.pdf)

To program the MCM to software v62.4.0.0 and the CPC to corresponding new software r4.00, you **MUST** program **BOTH** devices to these software levels:

- 1. You **MUST** select the "Update Device Software" function in the DDRS system when programming the MCM and CPC.
- 2. After the download for both the MCM and CPC is complete, click the "Finish" button.
- 3. Turn the vehicle ignition OFF, disconnect the USB Link at either the computer port or vehicle diagnostic port, and wait one minute.
- 4. Turn the vehicle ignition ON, wait one minute, reconnect the USB Link cable, and reconnect DDRS to the MCM and CPC. Reference Technical Service letter [07 TS-53.](http://www.ddcsn.com/cps/rde/xbcr/ddcsn/07TS53.pdf)

5. Reconnect to the CPC using DDRS 7.03 SP1 software. Read the CPC parameters. Go to PGR050 HDMS Fan. Set parameter "HDMS Transducer Enable" to "Enable" for Cascadia only. All other models set "HDMS Transducer Enable" to "Disabled". If the setting is already correct, no change is necessary.

Note: Failure to correctly set the fan parameters will result in code SPN 639 FMI 14 - HDMS fan is configured and the J1939 message was not received or has stopped arriving.

Important information about CPC software version 4.0 on Non-Cascadia vehicles If the CPC you are connected to has been upgraded to software version 4.0 and you receive the following fault code message: **"HDMS Fan is configured and the J1939 message was not received or has stopped arriving" (SPN639, FMI14),** the following parameter must be set to "0" or disabled: **"PGR050 - HDMS Transducer Enable."**  This parameter can only be changed with the Detroit Diesel Reprogramming Software.

6. Verify the new MCM and CPC software have been downloaded by looking at the "Identification" screen in DDRS. The MCM software version must be "62.4.0.0" and the CPC software version must be "R04\_00\_000a".

### **CLAIM PROCESS**

Use the following information when filing claims for updating the software.

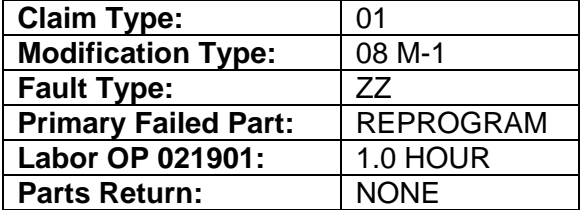

#### **CONTACT INFORMATION**

Please contact the Detroit Diesel Customer Support Center at 313-592-5800 or email csc@detroitdiesel.com if you have any questions. Information relating to setting parameters for fuel economy improvement and Hydrocarbon Storage Auto Elevate functionality will be found on DDCSN. To access these presentations, click on **Tools, Electronics, Electronic Tools Updates, Diagnostic Link 7.X.**